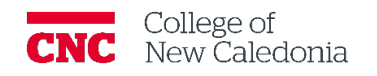

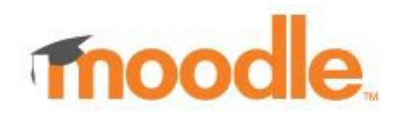

## Logging into Moodle

*All Users*

1. How to Log into Moodle

cnc.bc.ca  $\rightarrow$  Login  $\rightarrow$  Moodle

## OR https://moodle.cnc.bc.ca/

1. Click **Sign in via CNC Sigle Sign-On** in the right side menu

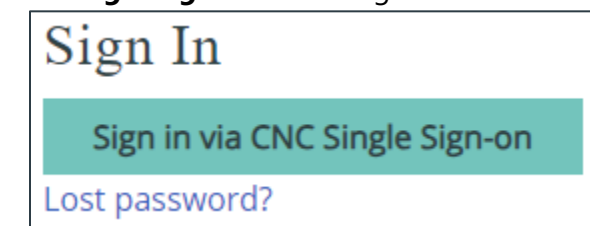

- 2. You will be redirected to the CNC Online Services Login page
	- a. Enter your CNC email address  $\rightarrow$  Click next
	- b. Click **Sign in with your CNC username and password**
	- c. Enter your password

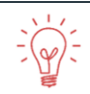

The password is the same password you use to log into CNC computer and CNC Connect

2. How to Change your CNC Password

cnc.bc.ca  $\rightarrow$  Login  $\rightarrow$  CNC Connect  $\rightarrow$  Forgot password? OR

## https://tools.cnc.bc.ca/cncaccount/

- 1. Enter Last Name and Student/Employee Id:
- 2. Delete any information in SIN:  $\rightarrow$  Click Find
- 3. Click **Reset Password**
- 4. Select the email you want the reset code sent to  $\rightarrow$  Click **Send Reset Email**

## If the emails available are not correct, students contact oreg@cnc.bc.ca and staff contact helpesk@cnc.bc.ca

5. The email will come from CNC Help Desk

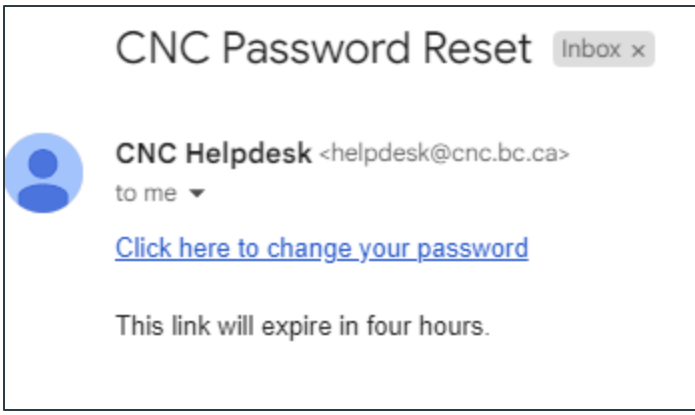

6. Click **Click here to change your password**

If it has been over 4 hours since receiving the email you will need to restart this process

- 7. Enter New Password:
- 8. Enter New Password Again:
- 9. Click [Enter]

Version History

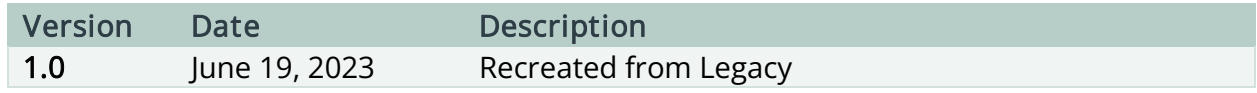

If you require additional support, please contact the CTL by email at ctl@cnc.bc.ca